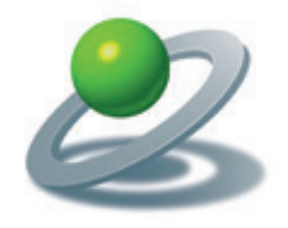

JoLauterbach Software GmbH

XTensions Software, Plug-Ins und individuelle Lösungen

# JoCrop 2.0

Auf Trimbox/Bleedbox beschneiden Trimbox anzeigen/bearbeiten

> JoLauterbach Software GmbH Stolzingstraße 4a 95445 Bayreuth

> > Telefon: 0921-730 3363

info@jolauterbach.de https://jolauterbach.de

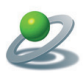

# **1. Übersicht**

JoCrop ist ein Adobe Acrobat Plug-in zum einfachen Beschneiden von PDF Dokumenten auf die TrimBox oder Bleedbox. Dies erfolgt entweder über "Bearbeiten/Auf TrimBox (Bleedbox) beschneiden" oder über das JoCrop Schnellwerkzeug, welches unter "Erweiterte Bearbeitung" zu finden ist. Des weiteren kann ab JoCrop 1.6 die TrimBox und deren Größe auch eingeblendet werden.

# **2. Systemvoraussetzungen**

• Acrobat Professional 9/X/XI/DC, macOS oder Windows

# **3. Installation**

Die Installation des PlugIns erfolgt durch Kopieren der Datei "JoCrop.acroplugin", bzw. "JoCrop.api" in den "Plug-ins" Ordner von Adobe Acrobat. Nach einem Neustart von Acrobat stehen die Funktionen von JoCrop zur Verfügung.

# **3.1 MacOS, Acrobat DC**

Für Acrobat DC und MacOS gibt es zwei mögliche Installationsordner (für alle Benutzer oder nur für aktuellen Benutzer):

- /Library/Application Support/Adobe/Acrobat/DC/Plug-ins
- ~/Library/Application Support/Adobe/Acrobat/DC/Plug-ins

Bitte nur einen der beiden Ordner verwenden! Der Ordner "Plug-ins" muß eventuell neu angelegt werden.

# **3.2 MacOS, Acrobat 9/X/XI**

Für Acrobat 9/X/XI und MacOS befindet sich der Plug-ins Ordner im sogenannten Programmpaket von Acrobat. Zum Öffnen des Programmpaketes im Finder das Programm "Acrobat Professional" auswählen und mit der rechten Maustaste die Funktion "Paketinhalt zeigen" auswählen. Im Ordner "Contents" findet sich dann der Ordner "Plug-ins".

#### **3.3 Windows, Acrobat 9/X/XI/DC**

Für Windows befindet sich der Plug-ins Ordner im Programmordner von Adobe Acrobat.

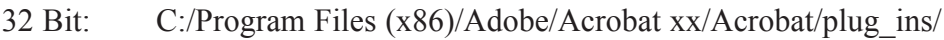

64 Bit: C:/Program Files/Adobe/Acrobat DC/Acrobat/plug\_ins/

Das "xx" im Pfad für die 32 Bit-Version ist die Acrobat Version (9/X/XI/DC).

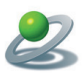

# **4. Die Benutzeroberfläche**

Die JoCrop-Funktionen sind auf zwei Arten anwählbar. Einmal über das Menu "Bearbeiten/ JoCrop/..." und über die Schnellwerkzeuge.

# 4.1 **Menu** "Bearbeiten"

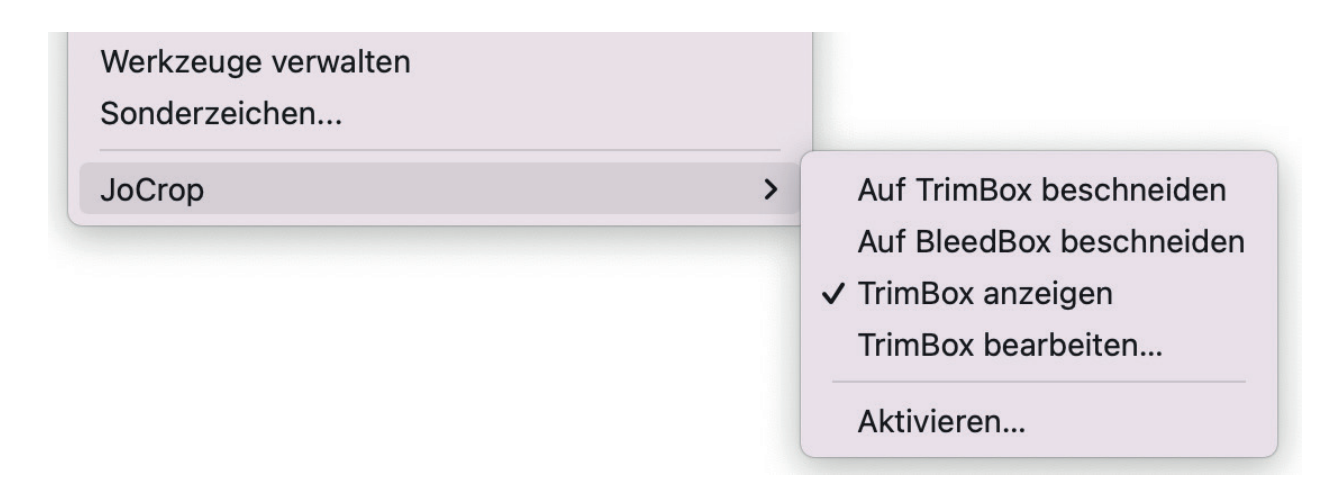

#### **4.2 Schnellwerkzeuge**

Über den Befehl "Schnellwerkzeuge anpassen" (rechte Maustaste auf die Werkzeugleiste) kann der Befehl "JoCrop" den Schnellwerkzeugen hinzugefügt werden.

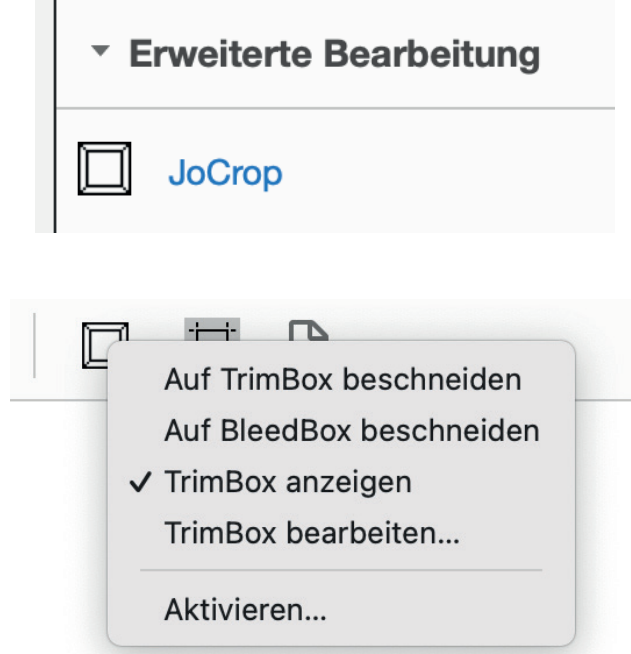

Durch Klicken auf den Button des Schnellwerkzeuges "JoCrop" erscheint ein Menu mit den JoCrop-Funktionen. Die Funktionen für die Beschneidung setzen das Vorhandenseins des jeweiligen Rahmens im PDF voraus. Ansonsten wird das Dokument nicht verändert.

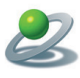

#### **4.3 TrimBox anzeigen**

Bei aktivierten Funktion TrimBox anzeigen wird eine vorhandene TrimBox über einen roten Rahmen visualisiert und die Nettogröße des Dokumentes unten links eingeblendet.

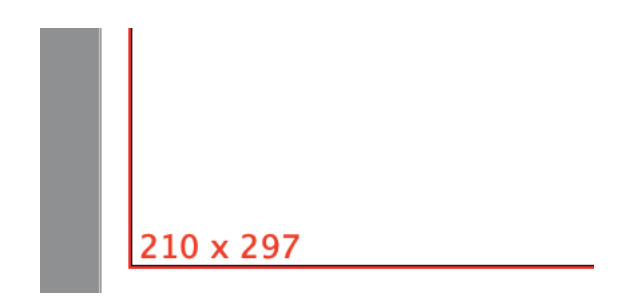

# **4.4 TrimBox bearbeiten**

Hierbei öffnet sich ein Dialog zur Bearbeitung der TrimBox. Die TrimBox wird im Dokument als rotes Rechteck sichtbar und folgt den Änderungen in den Textfeldern.

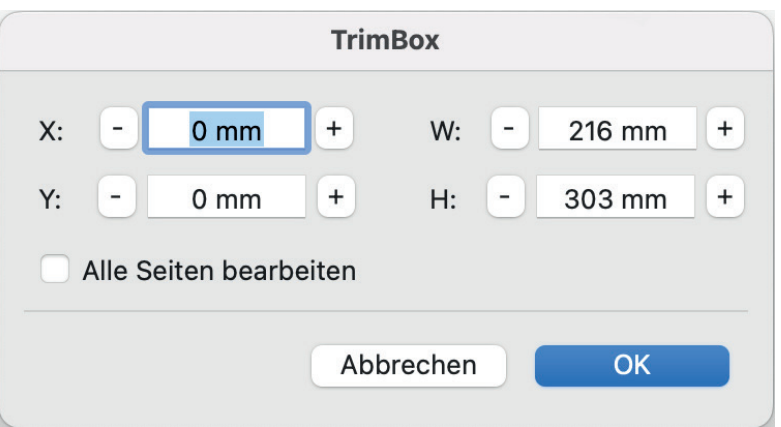

Durch Drücken auf, + 'oder, - 'werden die Werte um jeweils 1 mm vergrößert oder verkleinert. Bei gleichzeitiges Drücken der Shift-Taste nur um jeweils 0,1mm.

# **4.4 Aktivieren**

Hiermit wird JoCrop freigeschaltet und die Einschränkung auf 3 mal Beschneiden je Programmstart aufgehoben.